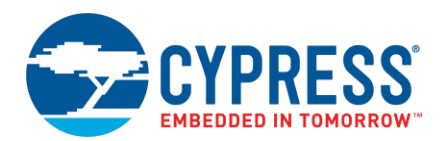

**Version 2.0**

## **Overview**

The Quad Serial Peripheral Interface (QSPI) Configurator is part of a collection of tools included in the ModusToolbox software. Use the QSPI Configurator to open or create configuration files, configure memory slots, and generate code for your application. The QSPI Configurator is a stand-alone tool. Use the top area for configuring memories; the read-only area below it displays information about the selected memory part number.

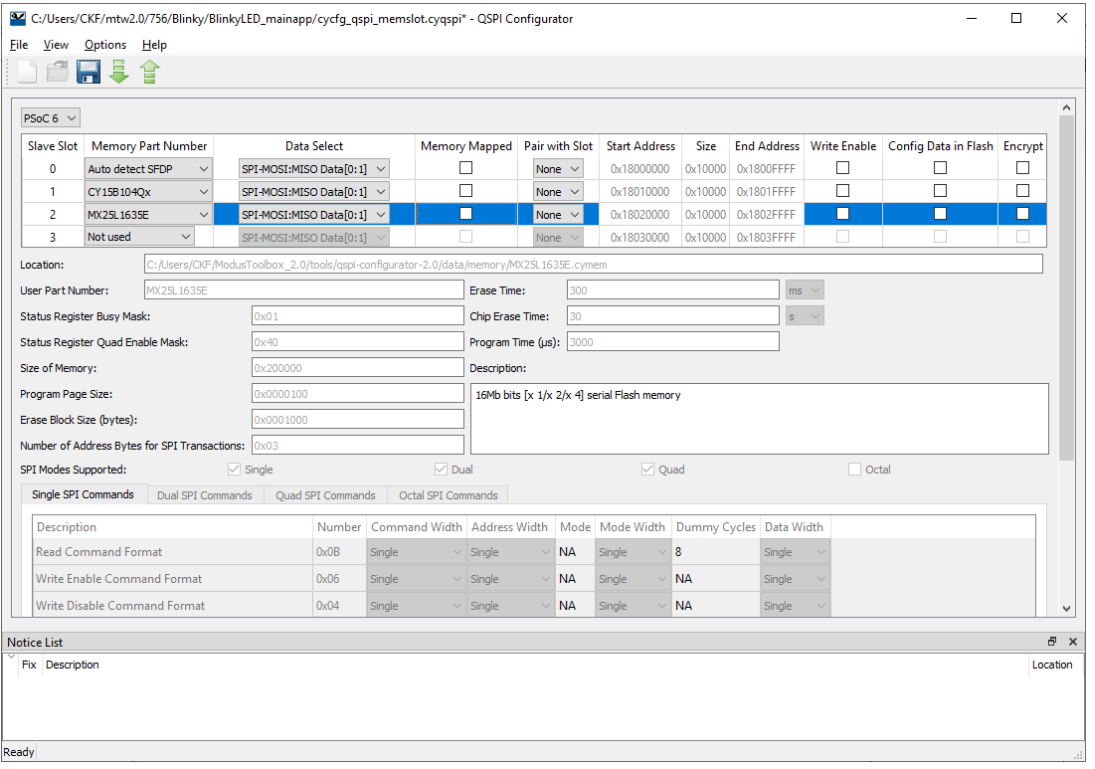

### **Supported Software**

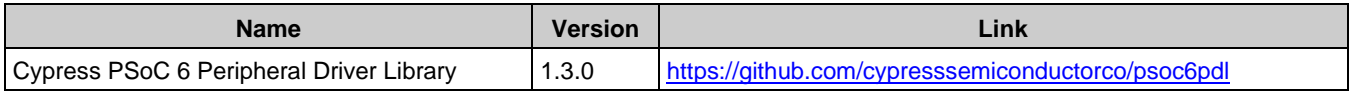

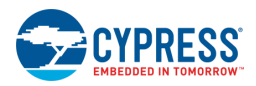

## <span id="page-1-1"></span>**Launch the Configurator**

You can run the QSPI Configurator from, and use it with, a ModusToolbox IDE application. You can also run it independently of the IDE. Then, you can either use the generated source with a ModusToolbox IDE application, or use it in any software environment you choose.

### <span id="page-1-0"></span>**From a ModusToolbox IDE Application**

If your ModusToolbox IDE application includes a *design.cyqspi* file in the Board Support Package (BSP), rightclick on a project in the IDE Project Explorer, and select **ModusToolbox Configurators > QSPI Configurator** to open the tool.

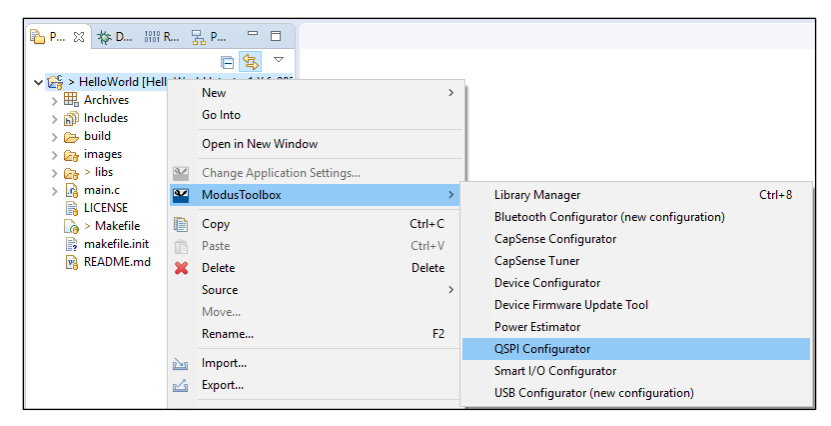

**Note** You can also launch the QSPI Configurator from a link in the Quick Panel.

### **From the Device Configurator**

If your ModusToolbox IDE application does **not** include a *design.cyqspi* file:

1. Open the Device Configurator.

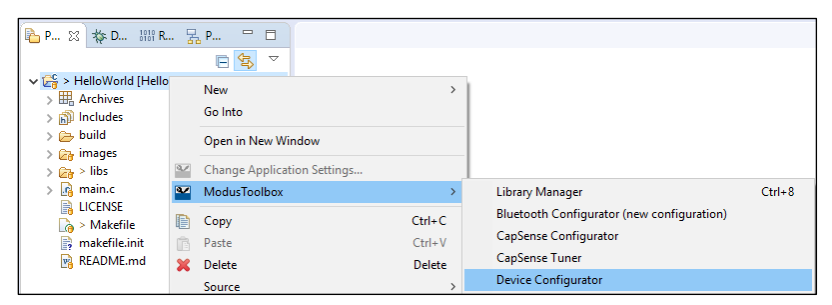

- 2. On the **Peripherals** tab, enable the **QSPI** resource.
- 3. Optionally, review and resolve the tasks in the Notice List pane. These can be resolved later.
- 4. On the Parameters tab, click the Launch QSPI Configurator button.

Refer to the *Device Configurator Guide* for more information.

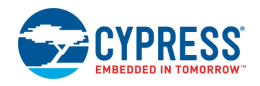

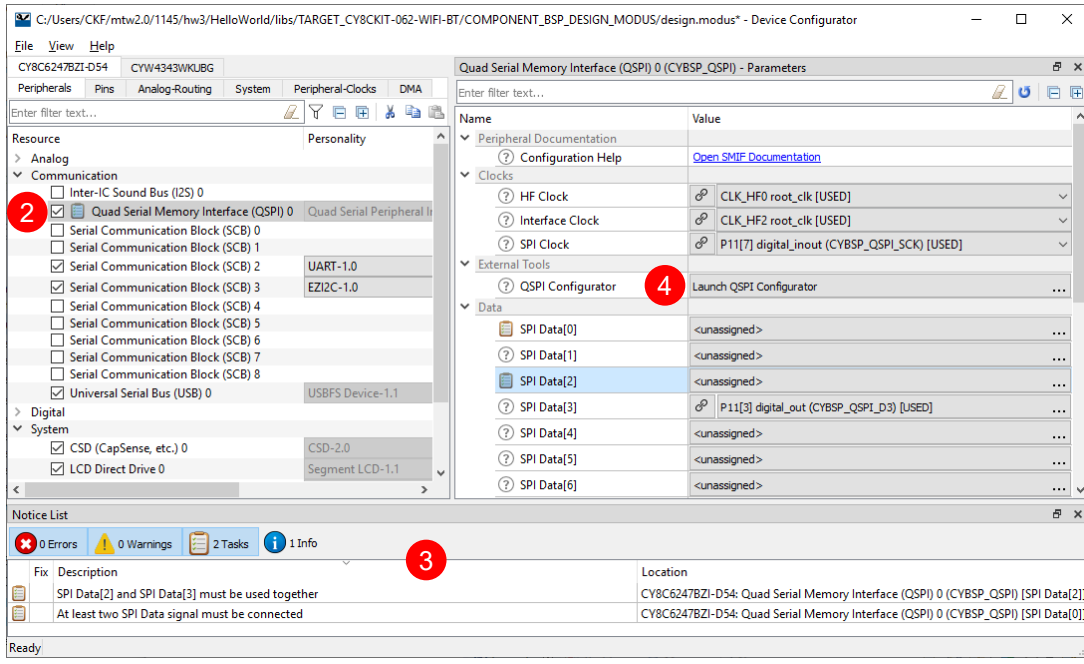

The QSPI Configurator saves configuration information in a \*.*cyqspi* file, which contains all the required information about the device and the application. When you save changes, the QSPI Configurator generates/updates firmware in the BSP's "GeneratedSource" folder.

### **Independent of the ModusToolbox IDE**

To run the QSPI Configurator independently, navigate to the install location and run the executable. The default install location for the QSPI Configurator on Windows is:

```
<install_dir>\tools_<version>\qspi-configurator
```
For other operating systems, the installation directory will vary, based on how the software was installed.

When run independently, the QSPI Configurator opens without any memories configured. You can either open a specific Configuration file or create a new one. See [Menus](#page-4-0) for more information.

- If you open a Configuration file from a ModusToolbox IDE application, it will be the same flow as if you opened it from the [ModusToolbox IDE.](#page-1-0)
- If you open a Configuration file from a non-ModusToolbox IDE application, the flow will be for your preferred working environment.
- **If you create a new Configuration file, specify the file name and location to store the file.**

### **From the Command Line**

You can run the configurator from the command line. However, there are only a few reasons to do this in practice. The primary use case would be to re-generate source code based on the latest configuration settings. This would often be part of an overall build script for the entire application.

For information about command line options, run the configurator using the  $-h$  option.

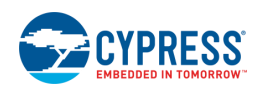

## **Quick Start**

This section provides a simple workflow for how to use the QSPI Configurator.

- 1. [Launch the configurator.](#page-1-1)
- 2. Select a memory from the **Memory Part Number** list.
	- a. If your memory device supports SFDP, select **Auto detect SFDP**.

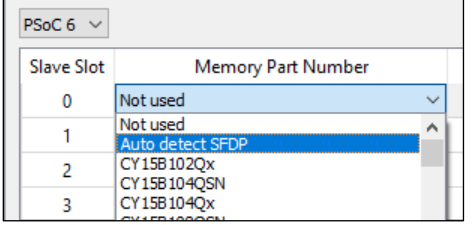

b. If your memory device does not support SFDP, or for manual configuration, select a memory from the **Memory Part Number** list, and specify the configuration parameters as required (for example, memory mapped, write enable, etc.). See **QSPI Configuration Fields**.

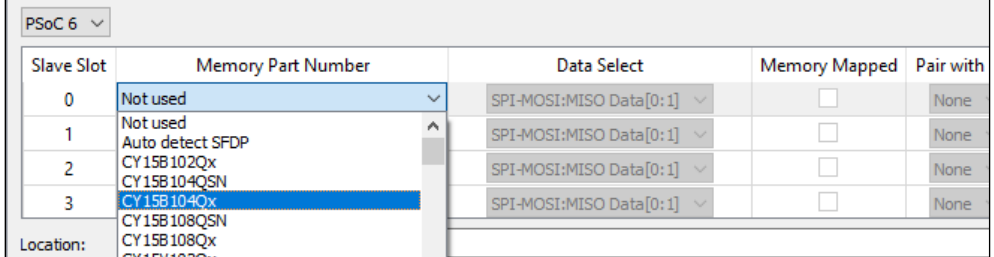

**Note** If the required memory part number is not present in the list, you can add it. Select **<Browse>…**, navigate to the memory file location, and select it.

- 3. Save the Configuration file to generate source code. See [Code Generation.](#page-3-0)
- 4. Use the generated structures as input parameters for QSPI functions in your application.

## <span id="page-3-0"></span>**Code Generation**

The QSPI Configurator generates code into a "GeneratedSource" directory in your BSP, or in the same location you saved the Configuration file for non-ModusToolbox IDE applications. That directory contains the necessary source (.c) and header (.h) files for the generated firmware, which uses the relevant driver APIs to configure the hardware.

# **Files Used by the Configuration Tool**

The QSPI Configurator uses and provides write access to two types of files: the QSPI configuration file (*\*.cyqspi*), and the memory configuration files: ( *.cymem*). The QSPI Configurator uses the information from these files to generate *cycfg\_qspi\_memslot.c*, *cycfg\_qspi\_memslot.h*, and *qspi\_config.cfg* files.

- *\*.cyqspi* This file controls the application-level settings used to provide access to the serial memory device. In the GUI, these settings are at the top of the main window. For the format and contents of the *\*.cyqspi* file, see [\\*.cyqspi Schema.](#page-8-0)
- *\*.cymem* These files contain parameters of a specific serial memory device, including command formats, memory access sizes, and memory access timings. Unless you are creating a new *\*.cymem* file,

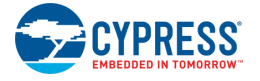

these settings are typically read-only and are shown in the lower part of the main window. For the format and contents of *\*.cymem* files, see [\\*.cymem Schema.](#page-9-0)

- *cy\_qspi\_memslot.c* This file is generated by the QSPI Configurator and contains structures populated with parameters specified by the *\*.cyqspi* file and the *\*.cymem* file or files.
- *cy\_qspi\_memslot.h* This file is generated by the QSPI Configurator and contains the declarations of the structures defined in *cy\_qspi\_memslot.c*.
- *qspi\_config.cfg* This file contains a SMIF Bank layout for use with OpenOCD. It can be ignored if OpenOCD is not in use.

## <span id="page-4-0"></span>**QSPI Configurator Menus**

The QSPI Configurator contains the following menus.

### **File**

- **New:** Create a new Configuration file.
- **Open...:** Open and load an existing Configuration file, in either the current .cyqspi format or the obsolete formats (.cysmif or embedded inside a .h file).
- **Save:** Save changes to the .cyqspi file. If a file has not been opened or is not in the .cyqspi format, the Save file dialog will open.
- **Save As…:** Save changes to a new file.
- Import...: Imports a specified configuration file.
- **Export...:** Exports the current configuration file into a specified file.
- **New \*.cymem File…:** Create a new memory file with default parameters. See [Create Memory File.](#page-7-0)
- **Open \*.cymem File...:** Open an existing memory file.
- **Recent Files:** Shows up to five recent files that you can open directly.
- **Exit:** Close the configurator.

#### **View**

- **Notice List:** Shows/hides the Notice List pane, which contains any errors, warnings, tasks, and information notes. See the *Device Configurator Guide* for more details.
- **Toolbar:** Shows/hides the Toolbar.
- **Reset View:** Restores the Notice List and Toolbar to the default state.

#### **Options**

**Settings...:** Opens the Settings dialog to set the default path for the memory file to be saved.

#### **Help**

- **View Help:** Opens this document.
- **About QSPI Configurator:** Open the About box for version information.

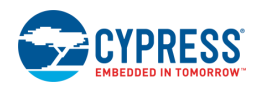

# <span id="page-5-0"></span>**QSPI Configuration Fields**

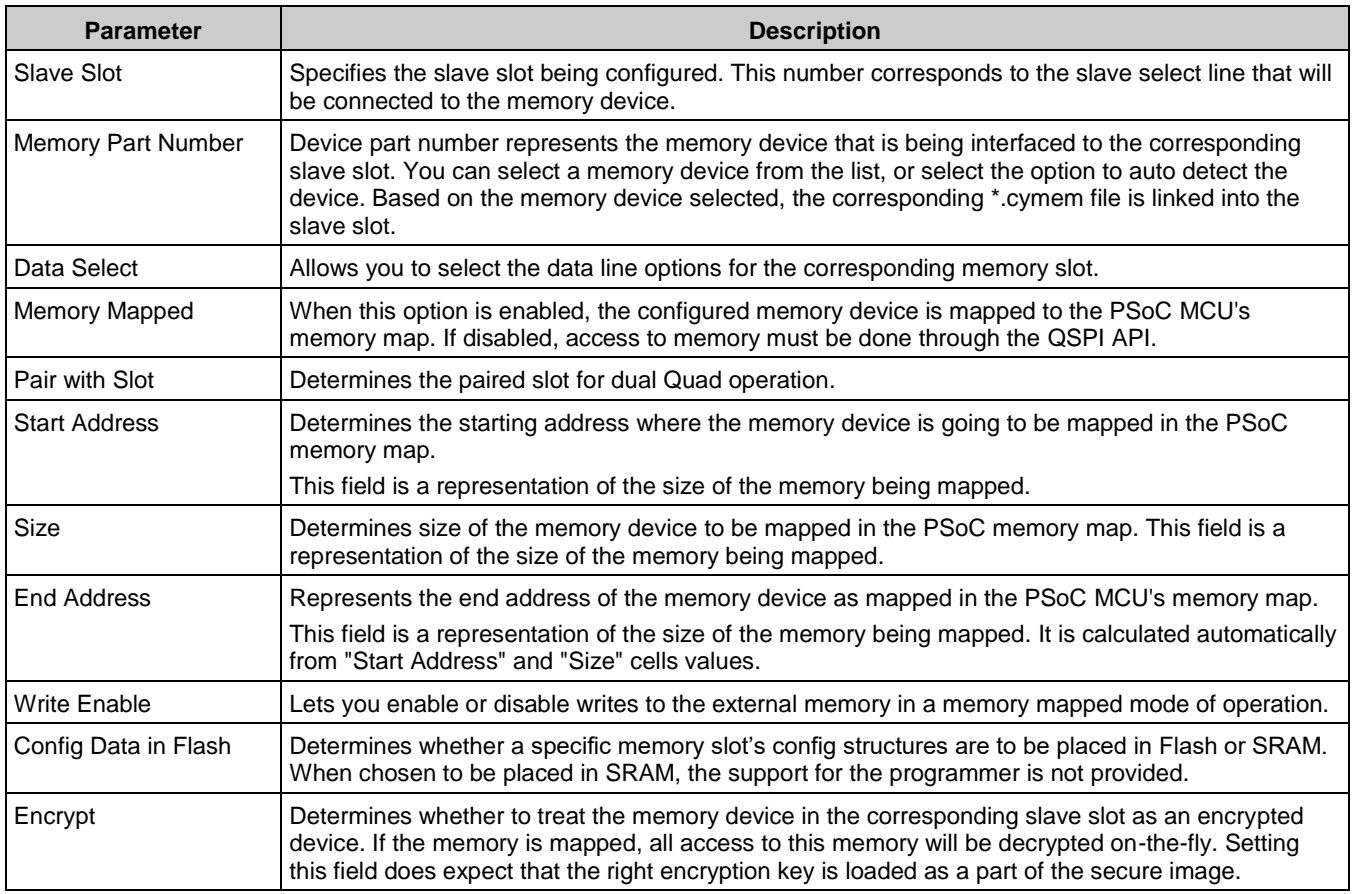

The top part of the QSPI Configurator contains the following parameters:

# <span id="page-5-1"></span>**Edit Memory File Fields**

The Edit Memory dialog contains the following fields. These fields also display as read-only in the lower part of the QSPI Configurator.

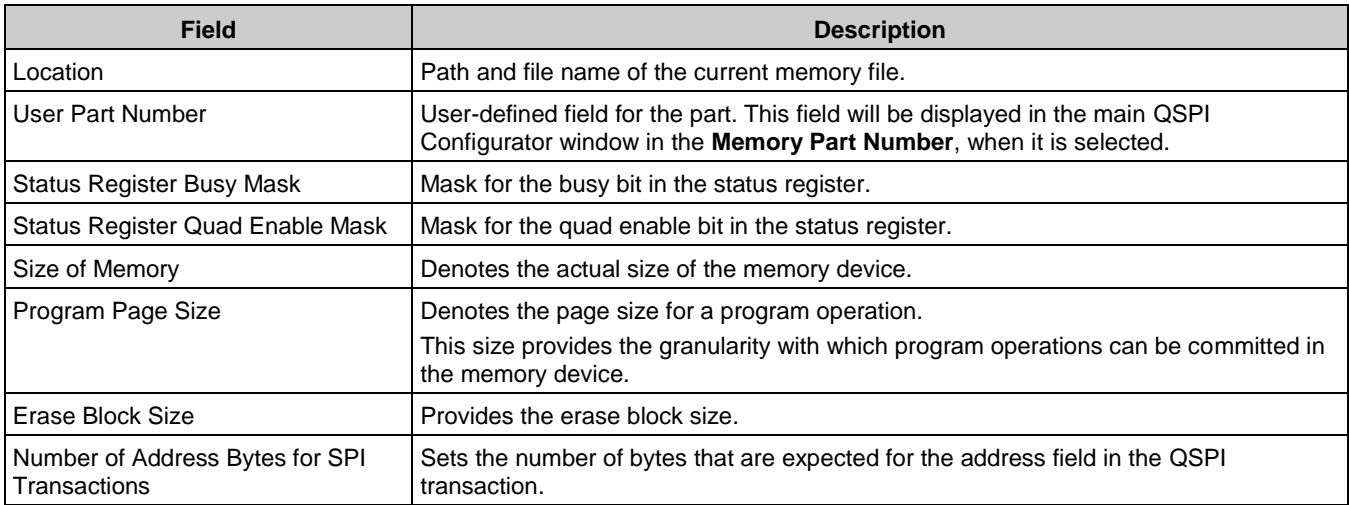

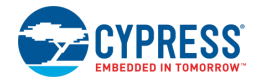

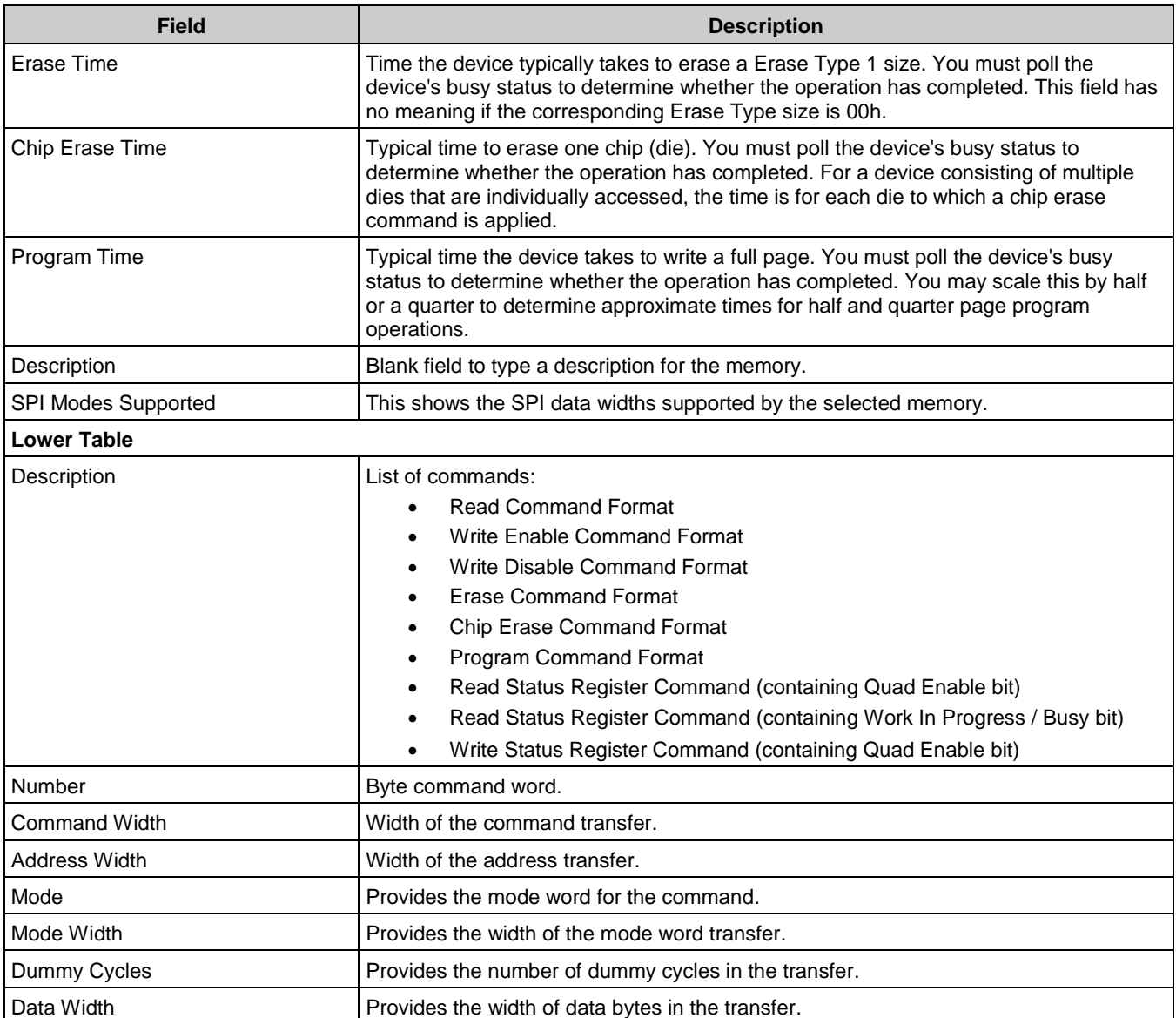

# **Memory Database**

The QSPI Configurator memory database is a set of default memory configurations, based on values from each memory's datasheet. Check that the selected memory configuration is aligned with a particular part number.

**Notes:**

- By default, some memory parts are configured with protected regions, which prevents the successful execution of program/erase memory commands.
- **Dummy cycles may vary based on memory part configuration.**
- The list of supported commands may vary between memory parts.

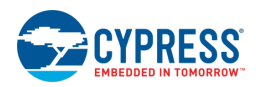

# <span id="page-7-0"></span>**Create New Memory File**

1. Select **New \*.cymem File…** to open the Edit Memory window from the main QSPI Configurator:

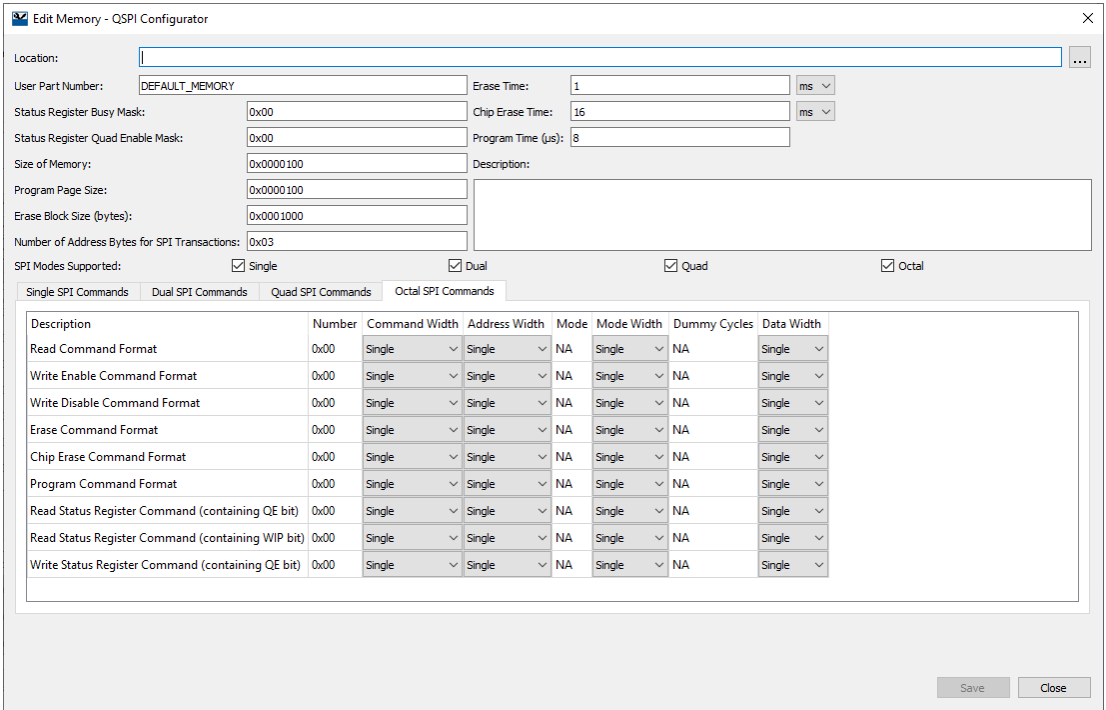

- 2. Click [ **. . .** ] button next to the **Location** field to specify the file name and location of the memory configuration file (\*.cymem). If you prefer, you can ignore the **Location** field for now, and then specify the file name and location when saving the file.
- 3. Enter a desired **User Part Number**. This field will be displayed in the main QSPI Configurator window in the **Memory Part Number**, when it is selected.
- 4. Complete the information for the remaining fields, as appropriate. See [Edit Memory File Fields.](#page-5-1)
- 5. Click **Save** to save the configured memory. If **Location** was not specified previously, this will open a save dialog to navigate to the appropriate location, type a file name, and click **Save**.
- 6. Clock **Close** to return to the QSPI Configurator.

## **Migration of Configuration File Format**

Versions of the QSPI Configurator prior to 2.0 used a C header file to store its configuration as a comment in XML format. In version 2.0, the configuration is stored in a separate *.cyqspi* file in XML format. Use the following instructions to migrate to the *.cyqspi* file as appropriate:

#### *From the ModusToolbox IDE*

- 1. Launch the QSPI Configurator. If there is no *.cyqspi* file, and if the .h file contains an XML configuration, it will be loaded automatically.
- 2. Click **Save** to create the *.cyqspi* file and update the C file.

#### *Independent of the ModusToolbox IDE*

- 1. Launch the QSPI Configurator.
- 2. Click **Open**.

![](_page_8_Picture_0.jpeg)

- 3. Next to the **File name**, select the **Obsolete configurator files (\*.h)** option and choose a header file.
- 4. After the configuration loads, click **Save** to create the .cyqspi file and update the C file.

#### **Notes**

- The .cyqspi file is located one directory up related to the header file.
- The command-line argument  $--$ config does not accept obsolete configuration files  $(*.h)$ .

### **XML Schemas**

### <span id="page-8-0"></span>**\*.cyqspi Schema**

```
<xs:schema attributeFormDefault="unqualified" elementFormDefault="qualified" 
xmlns:xs="http://www.w3.org/2001/XMLSchema">
   <xs:element name="Configuration">
     <xs:complexType>
       <xs:sequence>
         <xs:element type="xs:string" name="DevicePath"/>
         <xs:element name="SlotConfigs">
           <xs:complexType>
             <xs:sequence>
               <xs:element name="SlotConfig" maxOccurs="4" minOccurs="0">
                 <xs:complexType>
                   <xs:sequence>
                     <xs:element type="xs:byte" name="SlaveSlot"/>
                    <xs:element type="xs:string" name="PartNumber"/>
                    <xs:element type="xs:boolean" name="MemoryMapped"/>
                    <xs:element type="xs:string" name="DualQuad"/>
                     <xs:element type="xs:string" name="StartAddress"/>
                     <xs:element type="xs:string" name="Size"/>
                    <xs:element type="xs:string" name="EndAddress"/>
                    <xs:element type="xs:boolean" name="WriteEnable"/>
                    <xs:element type="xs:boolean" name="Encrypt"/>
                    <xs:element type="xs:string" name="DataSelect"/>
                    <xs:element type="xs:string" name="MemoryConfigsPath"/>
                    <xs:element type="xs:boolean" name="ConfigDataInFlash"/>
                   </xs:sequence>
                 </xs:complexType>
               </xs:element>
             </xs:sequence>
           </xs:complexType>
         </xs:element>
       </xs:sequence>
       <xs:attribute type="xs:string" name="app" fixed="QSPI"/>
       <xs:attribute type="xs:int" name="major"/>
       <xs:attribute type="xs:int" name="minor"/>
     </xs:complexType>
   </xs:element>
</xs:schema>
```
### <span id="page-9-0"></span>**\*.cymem Schema**

```
<xs:schema attributeFormDefault="unqualified" elementFormDefault="qualified" 
xmlns:xs="http://www.w3.org/2001/XMLSchema">
   <xs:element name="CyMemoryConfiguration">
     <xs:complexType>
       <xs:sequence>
         <xs:element type="xs:string" name="PartNumber"/>
         <xs:element type="xs:string" name="DisplayName"/>
         <xs:element type="xs:string" name="Description"/>
         <xs:element type="xs:string" name="NumberOfAddress"/>
         <xs:element type="xs:string" name="SizeOfMemory"/>
         <xs:element type="xs:string" name="EraseBlockSize"/>
         <xs:element type="xs:string" name="ProgramPageSize"/>
         <xs:element type="xs:string" name="StatusRegisterBusyMask"/>
         <xs:element type="xs:string" name="StatusRegisterQuadEnableMask"/>
         <xs:element type="xs:int" name="EraseTime"/>
         <xs:element type="xs:int" name="ChipEraseTime"/>
         <xs:element type="xs:int" name="ProgramTime"/>
         <xs:element name="Commands" maxOccurs="4" minOccurs="1">
           <xs:complexType>
             <xs:sequence>
               <xs:element name="Command" maxOccurs="unbounded" minOccurs="0">
                 <xs:complexType>
                   <xs:sequence>
                     <xs:element type="xs:string" name="CommandDescription"/>
                     <xs:element type="xs:string" name="CommandName"/>
                    <xs:element type="xs:string" name="CommandNumber"/>
                    <xs:element type="xs:string" name="CmdWidth"/>
                    <xs:element type="xs:string" name="AddrWidth"/>
                    <xs:element type="xs:string" name="Mode"/>
                    <xs:element type="xs:string" name="ModeWidth"/>
                    <xs:element type="xs:byte" name="DummyCycles"/>
                    <xs:element type="xs:string" name="DataWidth"/>
                   </xs:sequence>
                 </xs:complexType>
               </xs:element>
             </xs:sequence>
             <xs:attribute type="xs:string" name="mode" use="optional" default="Quad"/>
           </xs:complexType>
         </xs:element>
       </xs:sequence>
     </xs:complexType>
   </xs:element>
</xs:schema>
```
## **References**

Refer to the following documents for more information, as needed:

- **Device Configurator Guide**
- **ModusToolbox IDE User Guide**
- ModusToolbox Release Notes

![](_page_10_Picture_1.jpeg)

- PDL Reference Guide
- Device Datasheets
- Device Technical Reference Manuals

## **Version Changes**

This section lists and describes the changes for each version of this tool.

![](_page_10_Picture_191.jpeg)

© Cypress Semiconductor Corporation, 2018-2019. This document is the property of Cypress Semiconductor Corporation and its subsidiaries, including Spansion LLC ("Cypress"). This document, including any software or firmware included or referenced in this document ("Software"), is owned by Cypress under the intellectual property laws and treaties of the United States and other countries worldwide. Cypress reserves all rights under such laws and treaties and does not, except as specifically stated in this paragraph, grant any license under its patents,<br>copyrights, trademarks, or other i governing the use of the Software, then Cypress hereby grants you a personal, non-exclusive, nontransferable license (without the right to sublicense) (1) under its copyright rights in the<br>Software (a) for Software provide to distribute the Software in binary code form externally to end users (either directly or indirectly through resellers and distributors), solely for use on Cypress hardware product units, and (2) under those claims of Cypress's patents that are infringed by the Software (as provided by Cypress, unmodified) to make, use, distribute, and import the Software solely for use with Cypress<br>hardware products. Any other us

TO THE EXTENT PERMITTED BY APPLICABLE LAW, CYPRESS MAKES NO WARRANTY OF ANY KIND, EXPRESS OR IMPLIED, WITH REGARD TO THIS DOCUMENT OR ANY<br>SOFTWARE OR ACCOMPANYING HARDWARE, INCLUDING, BUT NOT LIMITED TO, THE IMPLIED WARRAN PURPOSE. To the extent permitted by applicable law, Cypress reserves the right to make changes to this document without further notice. Cypress does not assume any liability arising out of the application or use of any product or circuit described in this document. Any information provided in this document, including any sample design information or programming code, is<br>provided only for reference purpose information and any resulting product. Cypress products are not designed, intended, or authorized for use as critical components in systems designed or intended for the operation of weapons, weapons systems, nuclear installations, life-support devices or systems, other medical devices or systems (including resuscitation equipment and surgical implants), pollution control or hazardous substances management, or other uses where the failure of the device or system could cause personal injury, death, or property damage ("Unintended Uses"). A critical component is any component of a device or system whose failure to perform can be reasonably expected to cause the failure of the device or system, or to affect its safety or effectiveness. Cypress is not liable, in whole or in part, and you shall and hereby do release Cypress from any claim, damage, or other liability arising from or related to all Unintended Uses of Cypress products. You shall indemnify and hold Cypress harmless from and against all claims, costs, damages, and other liabilities, including claims for personal injury or death, arising from or related to any Unintended Uses of Cypress products.

Cypress, the Cypress logo, Spansion, the Spansion logo, and combinations thereof, ModusToolbox, WICED, PSoC, CapSense, EZ-USB, F-RAM, and Traveo are trademarks or registered trademarks of Cypress in the United States and other countries. For a more complete list of Cypress trademarks, visit cypress.com. Other names and brands may be claimed as property of their respective owners.